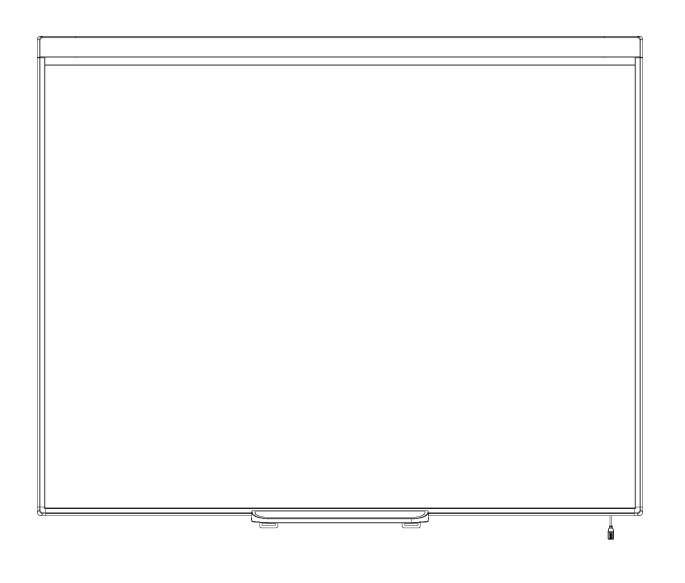

# SMART Board® 480インタ ラクティブホワイトボード

ユーザーズマニュアル

Extraordinary made simple<sup>®</sup> | SMART.

# 製品登録

SMART製品をご登録いただくと、当社から新機能およびソフトウェアアップグレードについてお知ら せします。

[smarttech.com/registration](http://www.smarttech.com/registration)でオンライン登録を行ってください。

SMARTサポートにお問合せいただく場合には、以下の情報をご用意ください。

シリアル番号:

購入日:

#### **FCC** の警告事項

この機器は、検査を行い、Part 15 of FCC 規則 Part 15 で定められた Class A デジタル機器の規制に準拠することが確かめられています。これらの規制は、製品を 商用環境で使用する場合の有害な混信に対し妥当な保護機能を提供することを目的としています。この装置は、無線周波数を生成・使用・放射するもので、<br>指定の方法に従わずに設置・使用すると、無線通信に関し有害な混信を引き起こす場合があります。この装置を住宅地で使用する場合、有害な混信を引き 起こすことがあります。そのような場合、混信を防止するため、ユーザー様ご負担による改修等の対策が必要になります。

#### 商標表示

SMART Board、SMART Notebook、DViT、smarttech、SMARTとすべてのSMARTキャッチフレーズは、SMART Technologies ULC の米国 およびその他の国におけ る商標または登録商標です。WindowsおよびMicrosoftは米国およびその他の国のMicrosoft 社の登録商標または商標です。その他すべてのサードパーティの製品<br>名および会社名は、それぞれ各社の商標である場合があります。

#### 著作権表示

© 2012 SMART Technologies ULC. 著作権所有。SMART Technologies ULC の事前の書面による許可なく本書の一部または全部を複製、転載、頒布、なら<br>びに形式、方法を問わず他言語へ翻訳することは禁止されています。本書の内容は予告なく変更される場合がありますが、SMART Technologies が変更を約束 するものではありません。

以下の特許の1つまたは複数:US6320597; US6326954; US6741267; US6803906; US6954197; US7151533; US7184030; US7236162; US7342574; US7379622; US7532206; US7619617; US7629987; US7692625; US7751671; US7757001; USD612396; USD616462; USD617332; USD636784。その他特許申請中。 05/2012

# <span id="page-2-0"></span>注意事項

SMART Board 480インタラクティブホワイトボードを設置および使用する前には、本ユーザーズマ 二ュアルおよび付属の警告文書に記載された安全上の警告と注意事項を十分にお読みくださ い。警告と注意事項では、SMART Boardインタラクティブホワイトボードおよびアクセサリの安全か つ正しい操作について説明します。作業者のけがや製品の損傷防止にお役立てください。

#### 日注記

本書では、「インタラクティブホワイトボード」は、インタラクティブホワイトボードとそのアクセサリおよ びオプションを指します。

# 目次

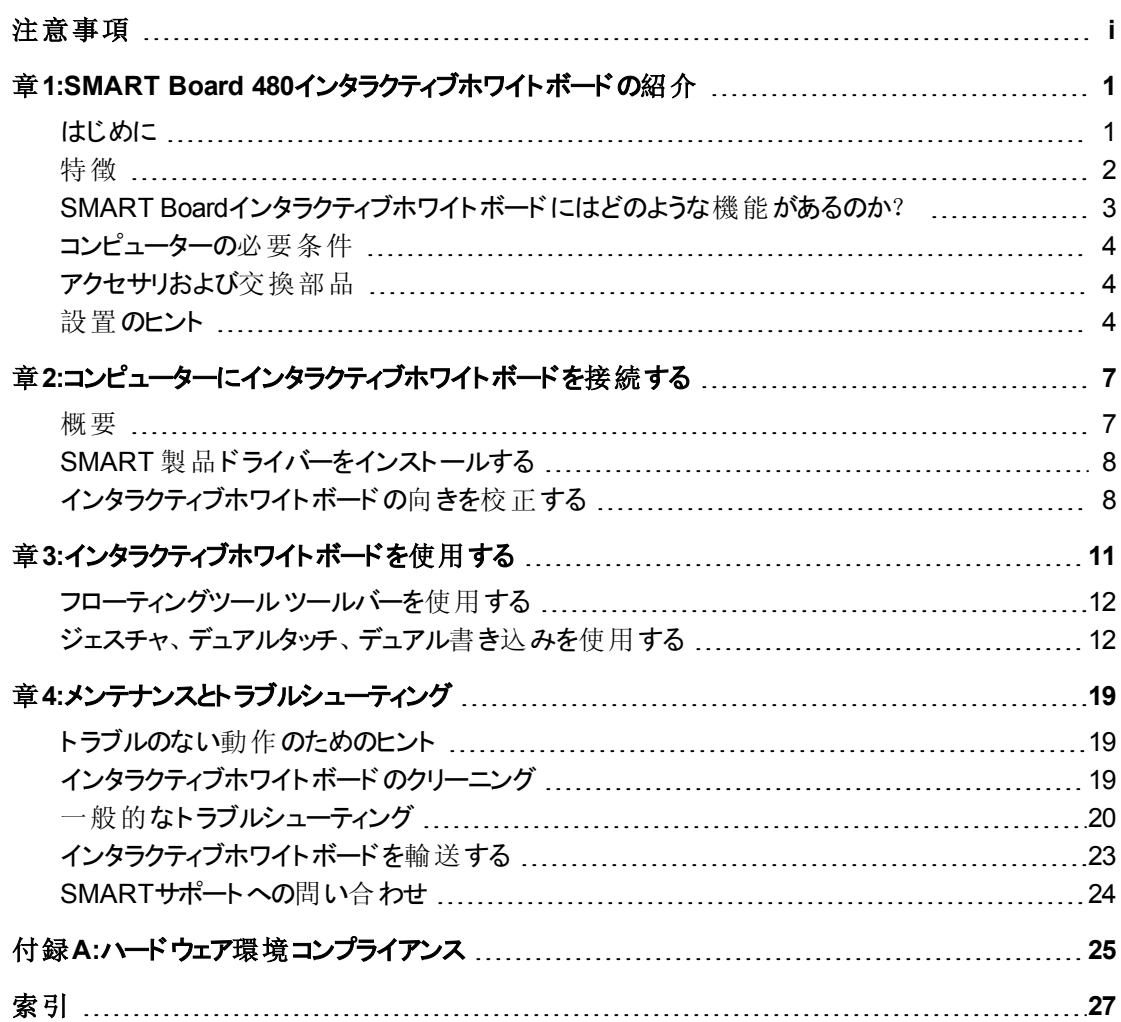

### <span id="page-6-0"></span>章1

# SMART Board 480インタラクティ ブホワイトボードの紹介

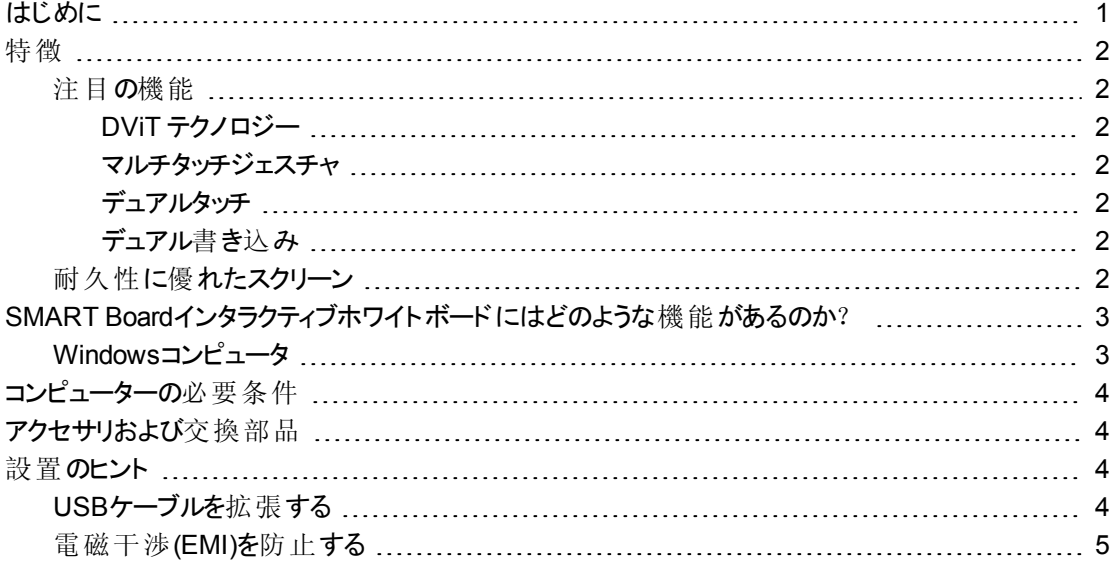

## <span id="page-6-2"></span><span id="page-6-1"></span>はじめに

お買い上げいただいたSMART製品は、壁面設置式の前面投影型インタラクティブホワイトボード です。本製品では、指または付属のペンでインタラクティブスクリーンにタッチするだけで、アプリケー ションの起動や終了、ファイルのスクロール、会議の開催、新規文書の作成、既存文書の編集、 ウェブサイトの閲覧、ビデオクリップの再生など、コンピューターでできることをすべて実行できます。イ ンタラクティブホワイトボードをコンピューターやプロジェクターに接続すると、コンピューターの画像がイ ンタラクティブスクリーンに表示されます。また、デジタルインクを使用してアプリケーション上に書き込 みをして、そのメモを確認用や配布用としてSMART Notebook共同学習ソフトウェアファイルに保 存することができます。

SMART Board 480インタラクティブホワイトボードは、外部電源を使用しない、高速USB 1.1バス 電源装置です。インタラクティブホワイトボードは、USBが主要接続モードであるため、付属品の3 m (9' 10")高速USB 2.0ケーブルでコンピューターから電源供給を受けます。インタラクティブホワイト ボード側には電源スイッチはありません。したがって、コンピュータの電源をオン状態にすることで作 動します。

## <span id="page-7-7"></span><span id="page-7-0"></span>特徴

SMART Board 480インタラクティブホワイトボードは、耐久性に優れた高い信頼性を誇る製品で す。その特徴は、堅固なインタラクティブスクリーン、耐損傷性ペン、そして、SMART独自のDViT® (Digital Vision Touch); デジタルビジョンタッチ) テクノロジーにあります。インタラクティブホワイトボード は、対角線の長さが195.6 cm (77")、縦横比4:3です。

### <span id="page-7-1"></span>注目の機能

#### <span id="page-7-2"></span>**DViT** テクノロジー

2台のデジタルカメラは、インタラクティブホワイトボードの上面両端に備え付けられており、インタラク ティブスクリーン上を移動する指またはペンの位置を追跡します。

#### <span id="page-7-3"></span>マルチタッチジェスチャ

ご使用中のインタラクティブホワイトボードは、マルチタッチジェスチャをサポートしています ( Windows®のみ) 。2本の指でページ上のオブジェクトの大きさを変更したり、回転させたり、ズー ムインやズームアウトなどが可能です。

#### <span id="page-7-4"></span>デュアルタッチ

ご使用中のインタラクティブホワイトボードはデュアルタッチをサポートしています( Windowsのみ) 。2 人のユーザが同時に、指でマウスと同様の操作性を実現することができます。

#### <span id="page-7-5"></span>デュアル書き込み

ご使用中のインタラクティブホワイトボードはデュアル書き込みの一部をサポートしています ( Windowsのみ) 。2人のユーザが同時に、指でインタラクティブホワイトボードに書き込むことができ ます。

#### <span id="page-7-6"></span>耐久性に優れたスクリーン

インタラクティブスクリーンは、傷つきにくく、へこみなどに強く、投影には最適化されています。

# <span id="page-8-0"></span>SMART Boardインタラクティブホワイトボードには どのような機能があるのか?

インタラクティブホワイトボードは、通常のコンピュータの入力機器として機能し、接続されているコ ンピュータ上のあらゆるアプリケーションで作業することができます。インタラクティブホワイトボードを 使用するには、2つの追加のコンポーネント(コンピュータおよびデジタルプロジェクター) が必要です。 これらのコンポーネントは次のように一体となって動作します。

- コンピュータはアプリケーションを実行し、画像をプロジェクターに送ります。
- プロジェクターからインタラクティブホワイトボードに画像が投影されます。
- インタラクティブホワイトボードは、スクリーンへの接触を検出し、各接触ポイントをペンツール 情報と共に接続したコンピュータに送信します。

SMART製品ドライバーは、その情報をマウスのクリックやデジタルインクに変換します。

インタラクティブホワイトボードの表面に触れると、指のタッチがマウスのクリックになり、インタラクティブ ホワイトボードからコンピュータを制御できます。ペンツールを使用しているときは、SMART製品ドラ イバーがポインターをカラーペンに変えることで、デスクトップまたは開いたアプリケーションにデジタルイ ンクで書き込むことができます。

<span id="page-8-3"></span>SMART製品ドライバーをインストールすると、デスクトップにフローティングツールのツールバーが表示 されます。ペン設定は、インクの色なし、色付き、幅などを変更可能です。そのメモ をSMART Notebookソフトウェアのファイルに保存することができます。さらに、メモを消すときのイ レーサーツールの幅など、その他のツールを選択したり、カスタム化もできます。

#### <span id="page-8-2"></span><span id="page-8-1"></span>Windowsコンピュータ

SMART Notebook共同学習ソフトウェアには、SMART Ink™およびSMART製品ドライバーが含ま れています。SMART Inkは、SMART製品ドライバーと共に動作し、お使いのインタラクティブ製品 のペンやあなたの指でスクリーンに書き込むことができます。

コンピュータを起動するとSMART Inkが自動で起動して、コンピュータの開い SMART Ink たウィンドウのタイトルバーにSMART Inkツールバーが表示されます。

₩

#### 1 注記

SMART Notebookソフトウェアでは、ファイルに直接書き込むために使用できる専用のインクツー ルが搭載されていることから、SMART Inkツールバーは表示されません。

SMART Ink ▼ を押して、インク環境設定を選択し、メモのキャプチャなどの一般的なタスクを実 行することができます。

SMART Inkに含まれるSMART Inkメモは、デスクトップのあらゆる場所にデジタルインクの書き込み を可能にします。コンピュータに開いたウィンドウの外側に書き込んだ場合、SMART Inkメモが表 示され、その中に書き込むことができます。

さらに、SMART Inkには、SMART Inkドキュメントビューワーが含まれており、PDFファイルを表示し たり、そのファイルにデジタルインクで書き込むことができます。

SMART Inkに関する詳細情報については、*SMART Ink* ユーザーズマニュアル [\(smarttech.com/kb/170191](http://www.smarttech.com/kb/170191))をご参照ください。

## <span id="page-9-0"></span>コンピューターの必要条件

確実にインタラクティブホワイトボードへ電源を供給し、SMART製品ドライバーを実行するために は、最低仕様条件を確実に満たすコンピューターが必要になります。インタラクティブホワイトボード のコンピューターの必要条件については、*SMART Board 480*インタラクティブホワイトボードの仕様 [\(smarttech.com/kb/154638](http://www.smarttech.com/kb/154638))をご参照ください。

# <span id="page-9-1"></span>アクセサリおよび交換部品

SMART Board 480インタラクティブホワイトボード用アイテムの全リストについて は、[smarttech.com/accessories](http://www.smarttech.com/accessories)をご覧ください。

<span id="page-9-4"></span>SMART Board 480インタラクティブホワイトボード 用 のアクセサリと標 準 交 換 部 品 のご注 文 は、SMART正規販売代理店[\(smarttech.com/wheretobuy\)](http://www.smarttech.com/wheretobuy) にお問合せください。

## <span id="page-9-2"></span>設置のヒント

SMART Board 480インタラクティブホワイトボードの設置指示については、*SMART Board 480* イン タラクティブホワイトボードの設置指示書インストールガイド [\(smarttech.com/kb/154700](http://www.smarttech.com/kb/154700))をご参照く ださい。

#### <span id="page-9-3"></span>USBケーブルを拡張する

SMART Board 480インタラクティブホワイトボードに付属のUSBケーブルは、USB 2.0基準に準拠 する最長のものです。インタラクティブホワイトボードには、ビルトイン1.5m (5')USBケーブルと3 m (9' 10") USBケーブルも付属しています。

#### 6 重要

インタラクティブホワイトボードとコンピューターを結ぶUSBケーブルは、5m(16')を超えてはいけませ ん。

ただし、このケーブルは、コンピューターからインタラクティブホワイトボードを結ぶには短い場合、アク ティブUSB拡張ケーブル(Part No. USB-XT)などのバス電源のハブを使用して、USB接続を延長す ることができます。

### <span id="page-10-0"></span>電磁干渉(EMI)を防止する

以下のような警告を実施することで、インタラクティブホワイトボードに対するEMIを防止できます。

- <sup>l</sup> 電源ケーブルとUSBケーブルを並行して配線しない。
- <sup>l</sup> 電源ケーブルとUSBケーブルが交差する場合には、角度を90°にすることで、USBに対する 干渉のリスクを低減する。
- USBケーブルは、EMIが発生しやすい電気モーターや蛍光照明のバラストなどに近づけて配 線しない。
- USBケーブルを極度に屈曲させない。
- <sup>l</sup> USBプラグアダプターまたはパッシブUSBウォールプレートを使用しない。

### <span id="page-12-0"></span>章2

# 章2: コンピューターにインタラクティブホ ワイトボードを接続する

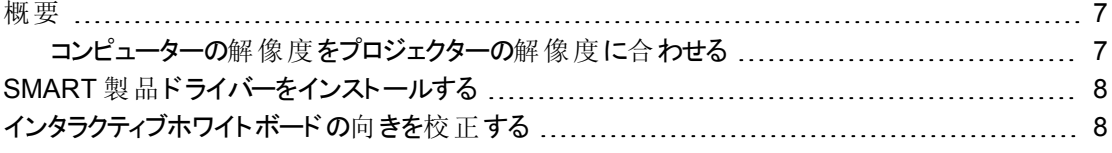

### <span id="page-12-1"></span>概要

SMART Board 480インタラクティブホワイトボードのUSBインターフェイスを使用して、インタラクティブ ホワイトボードを接続します。デジタル信号と電源の両方が、付属のUSBケーブルでコンピューター からインタラクティブホワイトボードに供給されるため、電源の増設は必要ありません。

#### ○ 重要

SMART Board 480インタラクティブホワイトボードシステムは、1台のプライマリディスプレイがサポー トできるのは、コンピューター単位で接続されたインタラクティブホワイトボード1台です。

#### <span id="page-12-2"></span>コンピューターの解像度をプロジェクターの解像度に合わせる

プロジェクターとコンピュータの解像度の設定値が一致しているか確認してください。 コンピューター の解像度とプロジェクターの解像度が一致していない場合、画像がインタラクティブホワイトボード のスクリーン全体に適切に表示されずに、ちらつきや歪みが生じます。

プロジェクターに同梱されている指示に従って、プロジェクターを最適な画像解像度に設定してか ら、コンピュータの解像度を合わせます。コンピューターの解像度変更に関する不明な点について は、オペレーティングシステムに付属の指示をご参照ください。

<span id="page-12-3"></span>表示を最適化するには、コンピュータのリフレッシュレートの調節が必要な場合があります。 コン ピューターを初期のリフレッシュレート60 Hzに設定してから、このレートを増減しながら最適なリフ レッシュレートを決定します。コンピュータのリフレッシュレート変更の詳細については、OSに同梱さ れている指示をご参照ください。

# <span id="page-13-0"></span>SMART 製品ドライバーをインストールする

最低操作条件を満たした操作仕様のコンピューターであれば、SMART製品に付属のソフトウェ アCDを使用するか、あるいは、[smarttech.com/downloads](http://www.smarttech.com/downloads)からダウンロードして、SMART製品ドラ イバーをインストールすることができます。

#### 注 記

デジタルインクよる書き込みや、インタラクティブホワイトボードのスクリーンへのタッチなどにコン ピュータが反応するためには、WindowsコンピュータにはSMART製品ドライバー10.7以降を、あ るいは、Linux®コンピュータにはSMART製品ドライバー10.7 SP 1以降のバージョンをインストール する必要があります。

インタラクティブホワイトボードのシステム条件については、*SMART Board 480*インタラクティブホワイ トボードの仕様 [\(smarttech.com/kb/154638](http://www.smarttech.com/kb/154638))をご参照ください。

#### ○ 重要

- <sup>l</sup> SMART製品ドライバーのインストール中は、コンピューターからSMART Board 480インタ ラクティブホワイトボードを分離してください。
- <sup>l</sup> SMART Board 480インタラクティブホワイトボードには、ステータスランプがありません。インタ ラクティブホワイトボードのステータスを確認するためには、SMART製品ドライバーをインス トールする必要があります。

# <span id="page-13-1"></span>インタラクティブホワイトボードの向きを校正する

SMART製品ドライバーをコンピュータにインストールしてから、インタラクティブホワイトボードの向きを 調整します。 インタラクティブホワイト ボード の向きを調整することで、最高レベルの書き込みとタッチ 精度を保証します。 前回 使用してからプロジェクターやインタラクティブホワイトボードを動かしてし まった場合、あるいは、ペンや指でインタラクティブスクリーンにタッチしたときにマウスポインタとタッチが ほどよく揃わない場合には、インタラクティブホワイトボードの校正を行ってください。

#### ■ インタラクティブホワイトボードの校正手順

1. インタラクティブスクリーン上で、通知エリアの**SMART Board** アイコンをクリックしてから、 校正を選択します。

校正画 面が開きます。

- 2. ペントレイからペンを手に取ります。
- 3. 画面上の最初の対象から開始し、対象が次の点に移動するまで、ペンチップで対象の中 央にしっかりとタッチします。

4. 最後の点まで、ステップ3を繰り返します。

1 注記

校正手順は、4つのタッチで構成さています。

5. 最後のポイントでは、ターゲットの中心に触れて、休止し、そしてペンをリリースします。 校正画 面を閉じます。

### <span id="page-16-0"></span>章3

# インタラクティブホワイトボードを 使用する

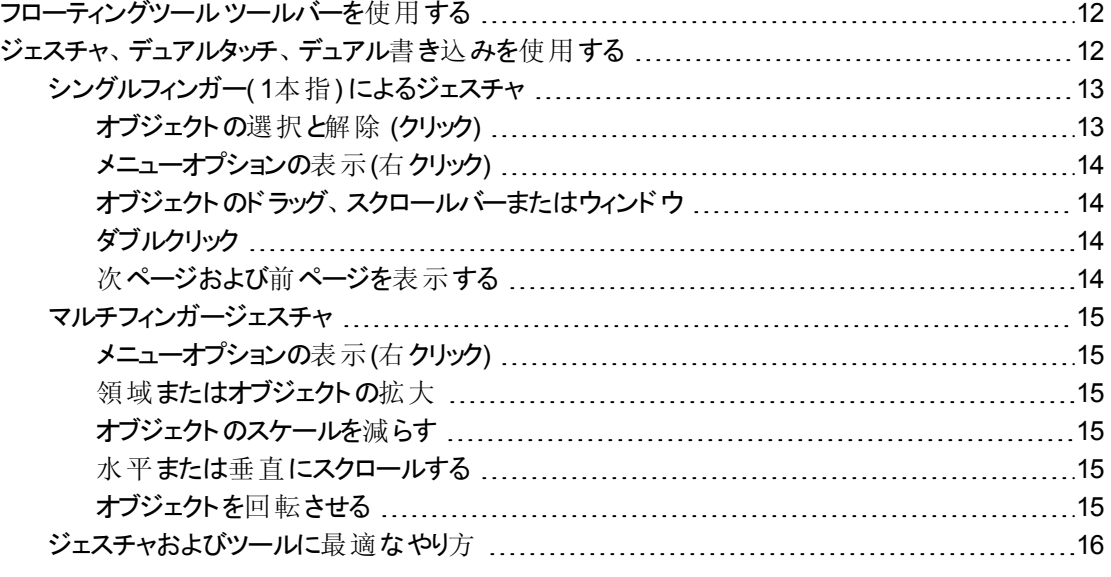

インタラクティブホワイトボードのスクリーンに触れると、インタラクティブホワイトボードは、インタラクティ ブスクリーン上の水平および垂直( またはxおよびy) の座標を登録します。この座標をコンピュー ターのマウスドライバーが認識し、ポインターを投影画像上の対応点に移動させます。

インタラクティブホワイトボードでアプリケーションを開くには、アプリケーションのアイコンを2回続けて 押します。 ペンを2回続けて押すとアプリケーションが開く機能は、マウスをダブルクリックしてコン ピューターでアプリケーションを開くことと同じです。同様に、インタラクティブホワイトボードのスクリー ンを1回押すことは、マウスの左クリック1回と同じです。

#### 日注記

必要に応じて、マウスを移動させたり、インタラクティブホワイトボードのスクリーンにタッチしたり、 キーボードのキーを押して、スタンバイモードを終了します。

# <span id="page-17-0"></span>フローティングツールツールバーを使用する

フローティングツールツールバーを使用するには、接続されたコンピューターにSMART 製品ドライ バー製品ドライバーをインストールして実行する必要があります。インタラクティブホワイトボードの使 用中、ツールバーは、デスクトップや開かれているアプリケーションの上に表示されます。指または付 属のペントレイペンを使用して、このカスタマイズ可能なツールバーからツールを選択して、インタラク ティブホワイトボードでSMART Notebook ソフトウェアのクリック、書き込み、消去、開く等の操作を 行います。

SMART Notebook ソフトウェアの使い方に関する詳細については、[smarttech.com/support](http://www.smarttech.com/support)をご覧 ください。

#### ■ フローティングツール ツールバーを開く手順

通知領域の**SMART Board** アイコン を押してから、**SMART**設定を押します。

#### 注

- <sup>l</sup> SMART Notebookソフトウェアには、デジタルインクペンや他の描画ツールを制御可能な 追加型のツールバーが含まれています。
- SMART Board 480インタラクティブホワイトボードのフローティングツールツールバーからは、 右クリックツールを使用できません。
- このツールバーは、スクリーンの左右いずれかに移動可能です。
- このツールバーは、低学年の生徒でも操作できるように、スクリーンの下側に移動すること もできます。
- ツールバーは、水平に回転させることはできません。

# <span id="page-17-1"></span>ジェスチャ、デュアルタッチ、デュアル書き込みを使 用する

本インタラクティブホワイトボードは、Windowsコンピュータによるマルチタッチジェスチャ、デュアルタッ チ、デュアル書き込みに対応しています。

#### 重 要

ジェスチャ、デュアルタッチ、デュアル書き込みには、Windows 7またはWindows XP OSに最新 のSMART製品ドライバーおよびSMART Notebookソフトウェア [\(smarttech.com/downloads\)](http://www.smarttech.com/downloads)が必 要です。

マルチタッチジェスチャでは、キーボードやマウスを使用することなく、インタラクティブホワイトボードで 事前に指定したコマンドによる操作を可能にします。 2本の指によるタッチ操作をインタラクティブホ ワイトボードのスクリーン上で行うことにより、ページ間の移動、オブジェクトの外観の変更など、数 多くの機能を実行することができます。

デュアルタッチでは2人のユーザがインタラクティブホワイトボードにタッチし、同時にマウス機能を利用 することができます。

デュアル書き込みでは、2人のユーザが同時に指だけの操作でインタラクティブホワイトボードに書き 込むことができます。

#### 注 記

SMART Board 400シリーズインタラクティブホワイトボードをご使用の場合には、デュアル書き込 み機能が一部制限されています。

この機能を使用する前に、インタラクティブホワイトボードにその認識を有効にします。

■ ジェスチャ、デュアルタッチ、デュアル書き込みを有効にする手順

- 1. 通知領域のSMART Board アイコン を押してから、SMART設定を押します。 *SMART*設定ウィンドウが開きます。
- 2. SMARTハードウエアの設定を押します。
- 3. ドロップダウンメニューからマウスおよびジェスチャ設定をで選択します。
- 4. マルチタッチモードを選択します。
- 5. 適用を押します。
- 6. **OK**を押します。

#### <span id="page-18-0"></span>シングルフィンガー( 1本指) によるジェスチャ

1本指を使用して、オブジェクトの選択やダブルクリックなど、一部のジェスチャを実行できます。

<span id="page-18-1"></span>シングルフィンガージェスチャとは:

#### オブジェクトの選択と解除 **(**クリック**)**

インタラクティブ画面を素早く押して放すと、オブジェクトまたはオプショ ンを選択あるいは解除します。これは標準のマウスクリックを実行し ます。

#### 1 注記

このジェスチャは、OSがクリック1回でアプリケーションを起動するよう にセットされている場合に、プログラムを起動します。

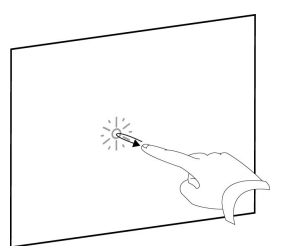

14

章 **3** インタラクティブホワイトボードを使用する

#### <span id="page-19-0"></span>メニューオプションの表示**(**右クリック**)**

指を使用してスクリーンを押したままにします。 SMART Notebookソフトウェア、WindowsおよびMicrosoft® Officeプ ログラムでは、右クリックメニューが表示されます。

<span id="page-19-1"></span>オブジェクトのドラッグ、スクロールバーまたはウィンドウ

スクリーン上のオブジェクトまたはスクロールバーを押したままにしま す。スクリーンに指を置いたまま、オブジェクトまたはスクロールバーを ゆっくりと移動させます。必要な位置に移動したら、指を放します。

<span id="page-19-2"></span>ダブルクリック

インタラクティブ表面の同じ個所を2回素早く押して放します。これ は標準のダブルクリックを実行します。

#### 1 注記

この操作は、OSがダブルクリックでアプリケーションを起動するように セットされている場合に、プログラムを起動します。

#### <span id="page-19-3"></span>次ページおよび前ページを表示する

スクリーンを押してから、そのポイントの右側をもう1度手早く押して 次ページを表示します。

スクリーンを押してから、そのポイントの左側をもう1度手早く押して 前ページを表示します。

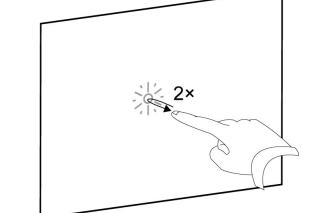

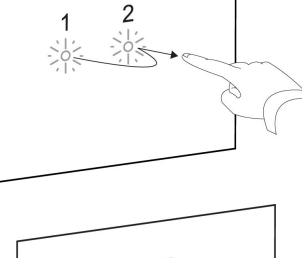

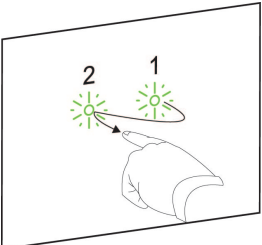

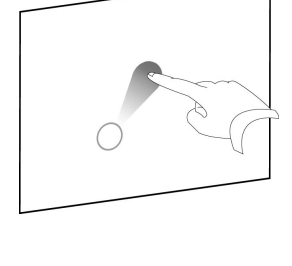

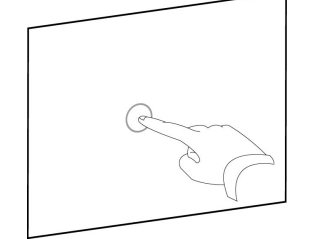

### <span id="page-20-0"></span>マルチフィンガージェスチャ

指を2本以上を使用して、オブジェクトのスケール、スクロール、操作など、いくつものジェスチャを実 行できます。マルチフィンガーによるジェスチャとは:

#### <span id="page-20-1"></span>メニューオプションの表示**(**右クリック**)**

あるいは、片手の2本の指を使用して、スクリーンを左側の指で押しながら、右側の指でスクリーン を1回押します。

<span id="page-20-2"></span>2本の指をスクリーンから離してから、指でメニューアイテムを選択します。

#### 領域またはオブジェクトの拡大

片手の1本の指で領域またはオブジェクトの中心を押してから、指を 開くように反対方向へとドラッグさせます。

#### <span id="page-20-3"></span>オブジェクトのスケールを減らす

片手の1本の指で領域またはオブジェクトの相対する端のスクリーン を押してから、2本の指を引き寄せるようにドラッグさせます。 このジェスチャは、アプリケーションによって異なりますが、ページ上のオ ブジェクトをスケールさせたり、ページ全体をスケールします。

#### <span id="page-20-4"></span>水平または垂直にスクロールする

片手の2本の指でスクリーンを押します。 指をスクリーンに置いたまま、ページ上を上下、左右に移動させま す。適切な表示になったら指を離してください。

#### <span id="page-20-5"></span>オブジェクトを回転させる

回転させたいオブジェクトの片側に1本の指を置きます。2本の指の 片方を静止させた状態で、もう片方の指で手早くオブジェクトを囲 みます。適切な角度になったらスクリーンから指を離してください。

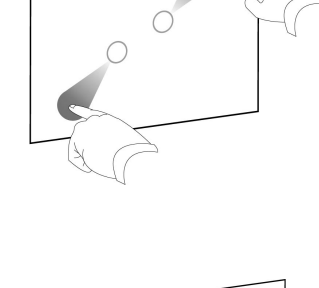

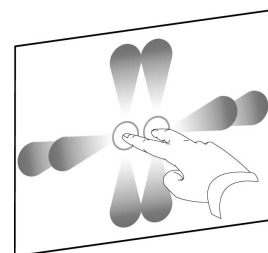

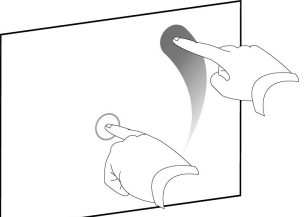

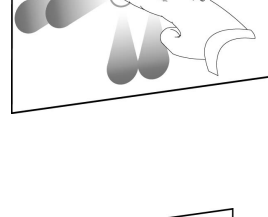

### <span id="page-21-0"></span>ジェスチャおよびツールに最適なやり方

インタラクティブ製品でジェスチャやツールを使用するときには、以下のガイドラインを守ってください。

インタラクティブ画面の接触点に対して手を垂直 (90°)に保ちます。

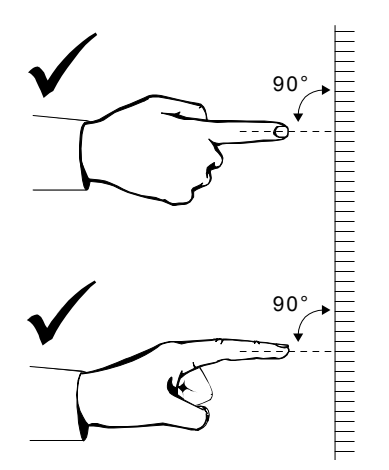

インタラクティブ画面から親指とその他の指を離します。これによって意図しないコマンドが生成され ます。

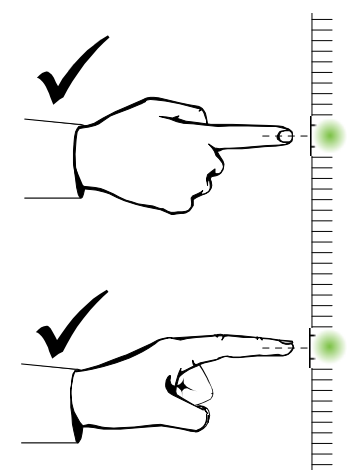

インタラクティブ画面からもう一方の手、ひじ、服のそでの部分を離します。これによって意図しない コマンドが生成されます。

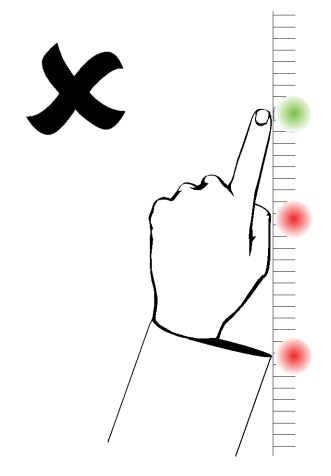

「クリック」コマンドを行うには、インタラクティブ画面上で指を素早くタップします。また、上げた指がイ ンタラクティブホワイトボードカメラの視界より外になるように、インタラクティブ画面の対象と対象の 間を十分離して指をあげるようにしてください。

### <span id="page-24-0"></span>章4

# 章4: メンテナンスとトラブルシューティン グ

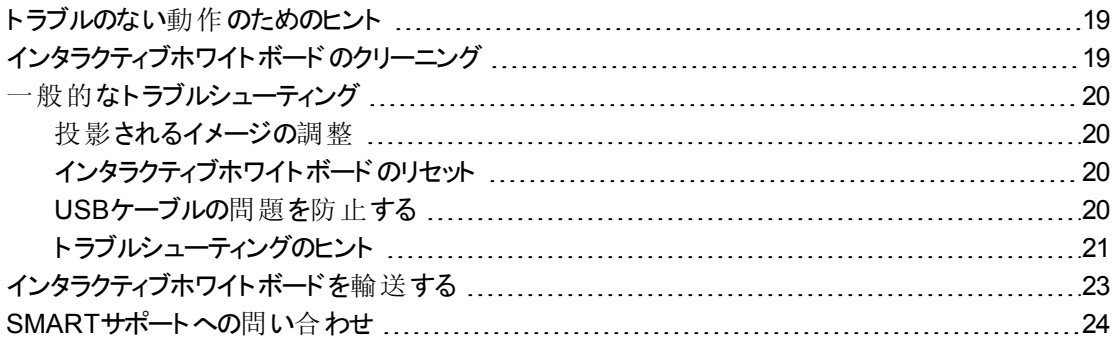

# <span id="page-24-1"></span>トラブルのない動作のためのヒント

SMART Boardインタラクティブホワイトボードは、耐久性がありますが、インタラクティブスクリーンと他 のコンポーネントの損傷防止のために以下の注意事項を守ってください。

- ペン先が摩耗したときには交換してください。
- 鋭い物や先のとがった物でインタラクティブスクリーンにタッチしないようにしてください。
- <span id="page-24-3"></span>• インタラクティブスクリーンには接着テープを使用しないでください。
- インタラクティブホワイトボードの設置には、ほこり、湿度、煙などが特に多い場所を避けてく ださい。

# <span id="page-24-2"></span>インタラクティブホワイトボードのクリーニング

インタラクティブホワイトボードは正しく使用すれば、長い間問題なくご利用いただくことができます。 以上の点は、インタラクティブホワイトボードをきれいで良好な状態を保つためのヒントとして参考に してください。

- ほこり、汚れ、指の油を取り除くときには、湿らした布またはスポンジでスクリーンをクリーニン グしてください。必要に応じて、刺激の少ない石鹸を使用してください。
- <sup>l</sup> クリーニング液などは、直接スクリーンにスプレーしないでください。代わりに、少量のクリー ナーを布に散布して、インタラクティブ画面を丁寧に拭きます。
- クリーナーがフレームの反射面に過剰に流れ出ないようにしてください。
- <sup>l</sup> フレームの上側隅に備え付けられたデジタルカメラには触れないでください。SMART Technologiesから特別な指示がない限り、デジタルカメラのクリーニングは行わないでくださ い。
- <span id="page-25-4"></span><sup>l</sup> インタラクティブホワイトボードに誤ってインクで書いた場合には、すぐにインクを拭き取ってくだ さい。ディスプレイ表面のインクを長い間、放置すると、消すことが難しくなりますのでご注意く ださい。

#### △ 注意事項

インタラクティブホワイトボードには、強い化学薬品や研磨式の洗剤を使用しないでください。

#### 重 要

- <sup>l</sup> インタラクティブホワイトボードをクリーニングする前には、USBケーブルを外してください。
- ごみや消し残りをよりよく確認できるよう、プロジェクターをスタンバイ( ランプを消す) モードに します。

# <span id="page-25-0"></span>一般的なトラブルシューティング

#### <span id="page-25-1"></span>投影されるイメージの調整

プロジェクターの位置を固定されていないときには、プロジェクターを移動させて、投影画像がインタ ラクティブスクリーンにぴったり収まるようにすることで、画像に関するほとんどの問題を解決できま す。投影される画像の各エッジは、だいたいインタラクティブスクリーンのエッジまで広がるように調整 してください。

<span id="page-25-2"></span>プロジェクターに関する詳細については、[smarttech.com/support](http://www.smarttech.com/support)をご覧ください。

#### インタラクティブホワイトボードのリセット

USBケーブルを外してから、再び接続して、インタラクティブホワイトボードをリセットします。この手 順により、電源を切り、再び電源を入れます。インタラクティブホワイトボードの全構成部品が再起 動します。

#### <span id="page-25-3"></span>USBケーブルの問題を防止する

よく起きるケーブル配線問題のトラブルシューティングでは、インタラクティブホワイトボードに接続し ているUSBハブやUSB延長ケーブルなどのアクセサリを一旦、外してみてください。

基本システムは、SMART Board 480インタラクティブホワイトボード、USBケーブル、コンピューター ハードウェア、コンピューターOS、そして、SMART製品ドライバーで構成されています。接続問題 の原因を識別するために、各コンポーネントの分離や交換を行ってください。

### <span id="page-26-0"></span>ト ラブルシューティングのヒント

本セクションでは、インタラクティブホワイトボードをご使用中に想定される問題の徴候、原因、解 決策について説明します。

下表のトラブルシューティングのヒントを参考にしていただければ、製品に発生した問題のほとんど を迅速に解決できます。

#### 日注記

この手順は、Windows OSのバージョンとシステム環境設定によって異なります。

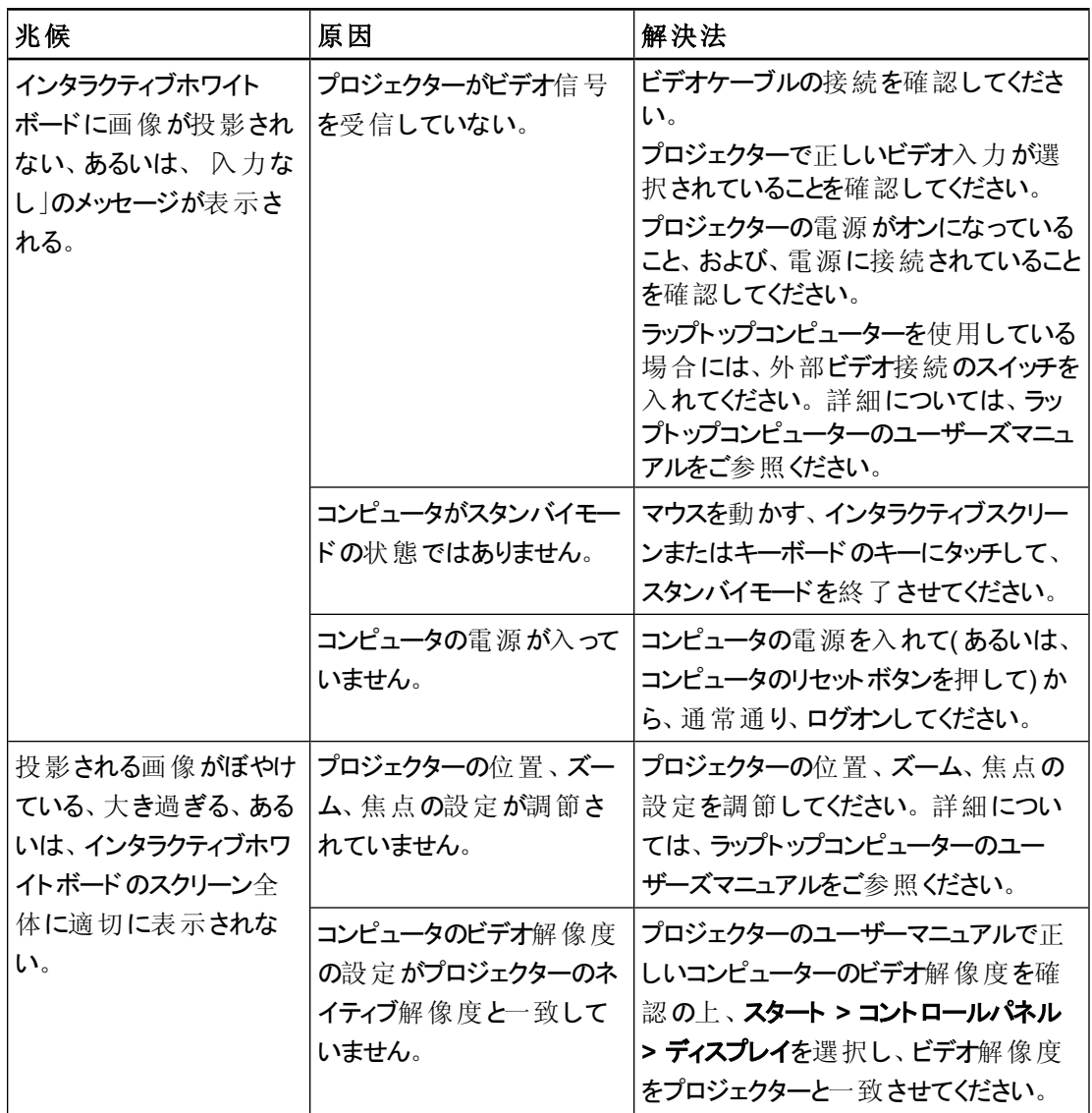

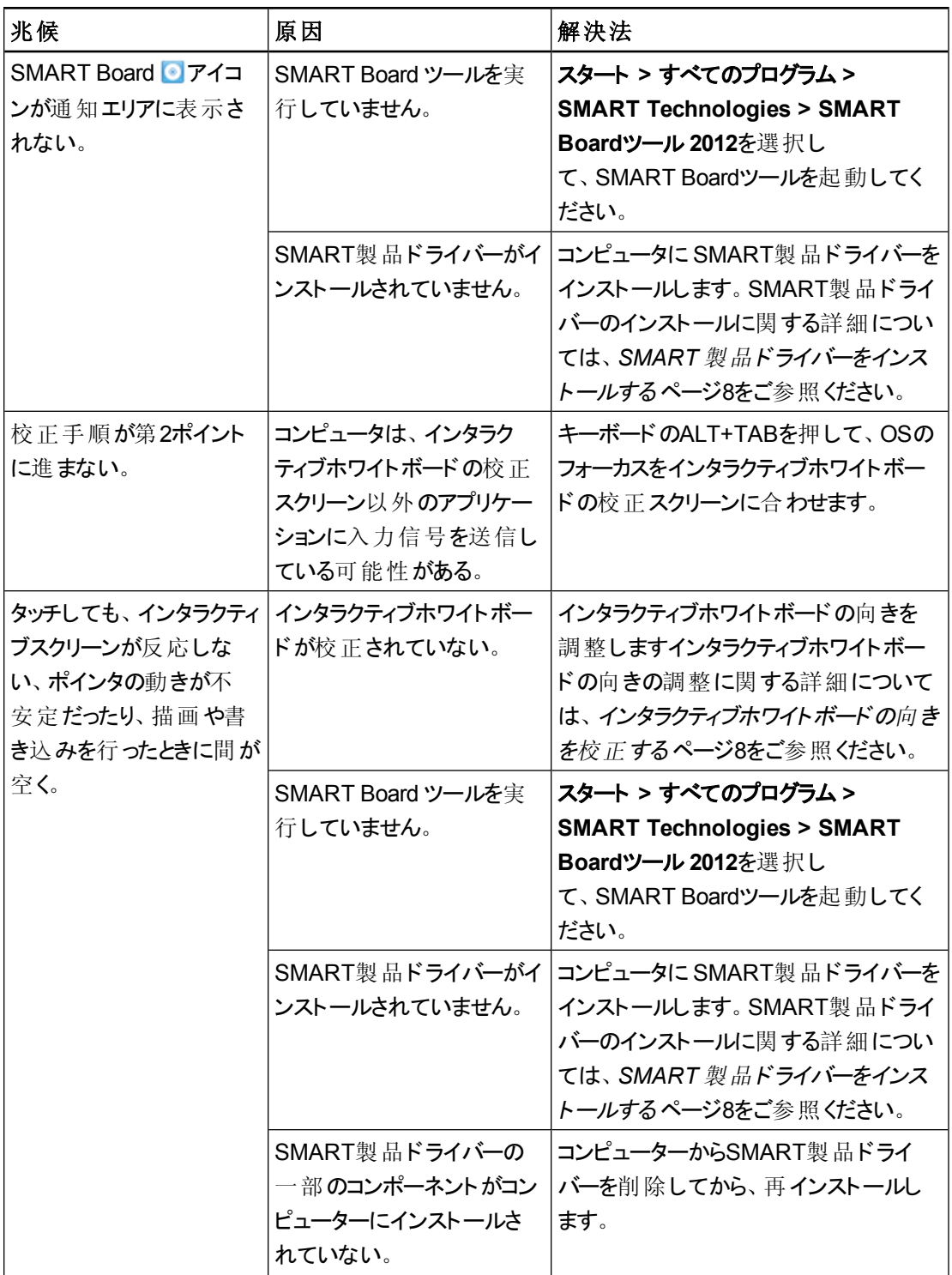

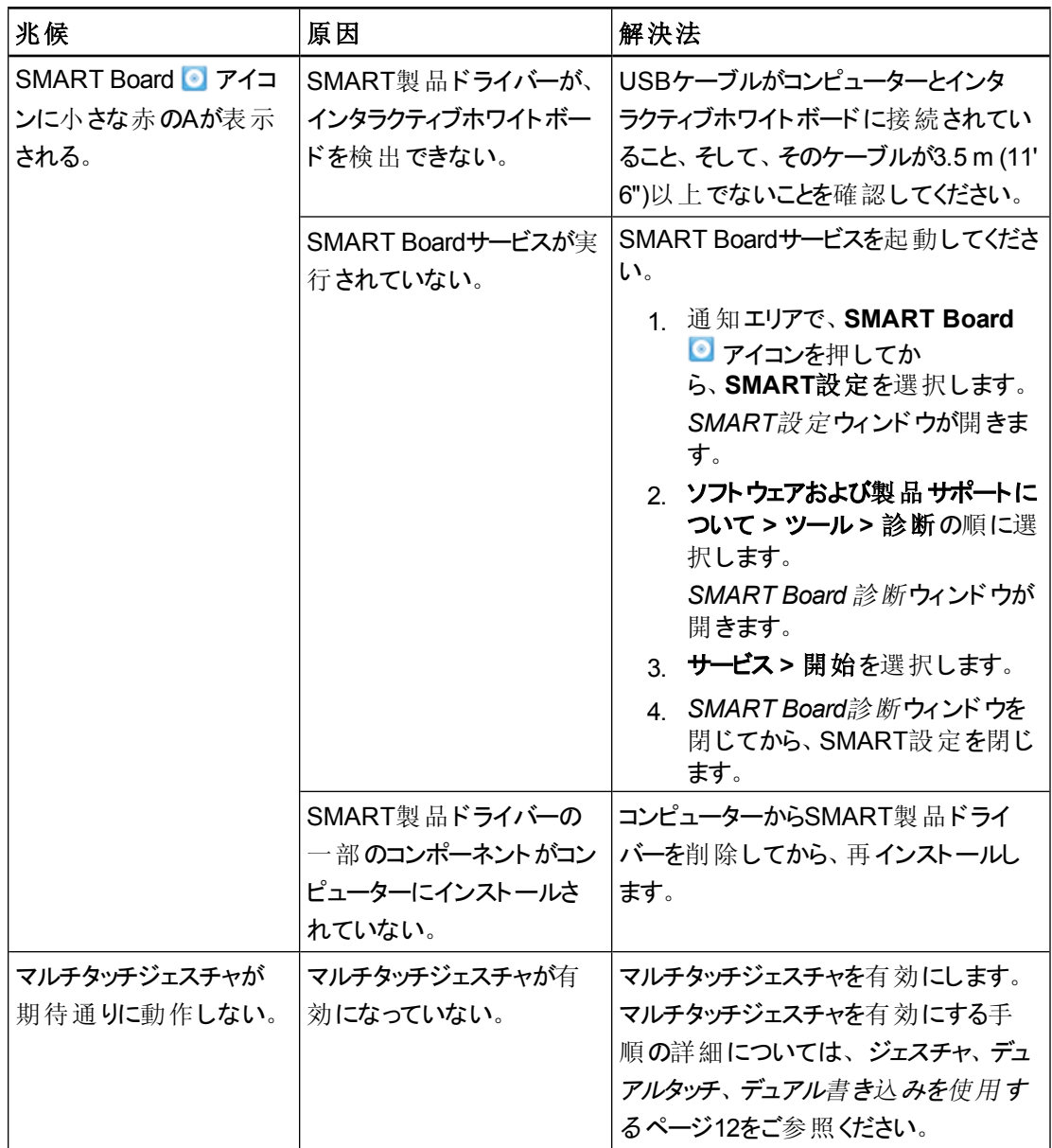

# <span id="page-28-0"></span>インタラクティブホワイトボードを輸送する

SMART Boardインタラクティブホワイトボードの納入時の梱包材は、インタラクティブホワイトボード の輸送が必要なときに備えて、保管しておいてください。必要に応じて、すべて納入時の梱包材 を使用してインタラクティブホワイトボードを梱包し直してください。この梱包材は、衝撃と振動を 最適に保護するよう設計されています。納入時の梱包材を使用できない場合には、同じ梱包材 を担当のSMART認定代理店から直接ご購入いただけます[\(smarttech.com/wheretobuy\)](http://www.smarttech.com/wheretobuy)。

# <span id="page-29-0"></span>SMARTサポートへの問い合わせ

SMARTサポートではお問合せをお待ちしております。なお、SMART製品に問題が発生した場 合、まずSMART正規販売代理店[\(smarttech.com/wheretobuy\)](http://www.smarttech.com/wheretobuy)にお問合せください。代理店は、 製品に精通しており、問題解決をより迅速に進めることができます。

SMARTサポートにお問合せいただく際には、以下の点をご確認ください。

- インタラクティブホワイトボードのシリアル番号。
- <sup>l</sup> コンピューターの仕様とOSは、SMART製品ドライバーの最低条件を満たしていること。
- USBケーブルは、コンピューターおよびインタラクティブホワイトボードに適切に接続されている こと。
- <sup>l</sup> デバイスドライバーがインストールされていること。
- <sup>l</sup> インタラクティブスクリーンおよびベゼルは、投影を遮るものがないこと。
- <span id="page-29-1"></span><sup>l</sup> インタラクティブホワイトボードの校正を行った。

#### ■ インタラクティブホワイトボードのシリアル番号の確認手順

インタラクティブホワイトボードの正面に向かって、インタラクティブホワイトボードのフレームの右下の 端にあります。シリアル番号は、インタラクティブホワイトボードの後側にも記載されています。シリア ル番号の形式は、SB480-xx-xxxxxxです。

# <span id="page-30-0"></span>付録A

# 付録A: ハードウェア環境コンプライアンス

SMART Technologies は、安全かつ環境にやさしい方法で電子機器の製造、販売、廃棄を実 現するために、グローバルな取り組みを支持しています。インタラクティブホワイトボードの環境コンプ ライアンス情報については、*SMART Board 480*インタラクティブホワイトボードの仕様 [\(smarttech.com/kb/154638](http://www.smarttech.com/kb/154638))をご参照ください。

# <span id="page-32-0"></span>索引

# S

SMART Board 480インタラクティブホワイト ボード リセット [20](#page-25-2) 操作方法について [3](#page-8-0) 特長 [2](#page-7-0) SMART Ink [3](#page-8-2) SMART Notebook ソフトウェア [1](#page-6-2), [3](#page-8-3) SMART 製品ドライバー インストールする [8](#page-13-0) インタラクティブホワイトボードの向きを校 正する [8](#page-13-1) フローティングツール [12](#page-17-0) SMARTサポート [24](#page-29-0) SMARTサポートへの問い合わせ [24](#page-29-0)

### U

USBケーブル [4](#page-9-3)

### ア

アクセサリ [4](#page-9-1) USBケーブル [4](#page-9-1)

## イ

インストール SMART 製品ドライバー [8](#page-13-0) パソコンに接続する [7](#page-12-0) インタラクティブホワイトボードのリセット [20](#page-25-2)

### ク

クリーニング [19](#page-24-2) インクの消去 [20](#page-25-4)

### コ

コンピュータ インタラクティブホワイトボードに接続する [7](#page-12-0) システム条件 [4](#page-9-0) リフレッシュレート [7](#page-12-3) 解像度をプロジェクターに合わせる [7](#page-12-2)

# ジ

ジェスチャ [12](#page-17-1) 最適なやり方 [16](#page-21-0) ジャスチャー シングルフィンガー [13](#page-18-0) マルチフィンガー [15](#page-20-0)

### シ

シリアル番号 [24](#page-29-1)

# デ

デジタルビジョンタッチ(DViT)テクノロジー [2](#page-7-7) デュアルタッチ/デュアル書き込み [2](#page-7-4)

### ト

トラブルシューティング [20](#page-25-0)

## プ

プロジェクター 画像の調整 [20](#page-25-1) 解像度 [7](#page-12-2)

### ほ

ほこり [19](#page-24-3)

### マ

マルチタッチジェスチャ [2](#page-7-3), [12](#page-17-1)

## メ

メンテナンス [19](#page-24-0)

### 解

解像度 コンピュータ [7](#page-12-2) プロジェクター [7](#page-12-2)

## 交

交換部品 [4](#page-9-4)

## 校

校正 [8](#page-13-1)

## 湿

湿度 [19](#page-24-3)

## 縦

縦横比 [2](#page-7-7)

## 投

投影される画像の調整 [20](#page-25-1)

## 部

部分 アクセサリ [4](#page-9-1)

### 輸

輸送 [23](#page-28-0)

#### SMART Technologies

[smarttech.com/support](http://www.smarttech.com/support) [smarttech.com/contactsupport](http://www.smarttech.com/contactsupport)